デュールデンタルモバイルコネクトとiPadの使用のWi-Fiルーター設定 Duerr Imagingアプリのルーターを介したサーバーPCとiPadの接続方法を紹介いたします。これ はあくまで推奨設定の一例ですので、他の設定でも正し Wifi Router - Server PC く接続することができます。この接続例の注意点は、イ ンターネット接続がなく、サーバーPC、ビスタスキャ VistaScan ン本体、そしてルーターのネットワークが他のネットワ - AUTO ークに繋がっていないケースを説明しています。もしもインターネット接続が ある場合、ルーターをインターネットWANルーターとして使用してください。 サーバーPCとビスタスキャンをルーターに接続します。注意することは、 インターネット接続がなく、ハブやスイッチがありません。そして、他に接 続されているルーターがないので、ルーター本体背面のスイッチをルーター (Router)に設定する必要があります。

## IPアドレス設定

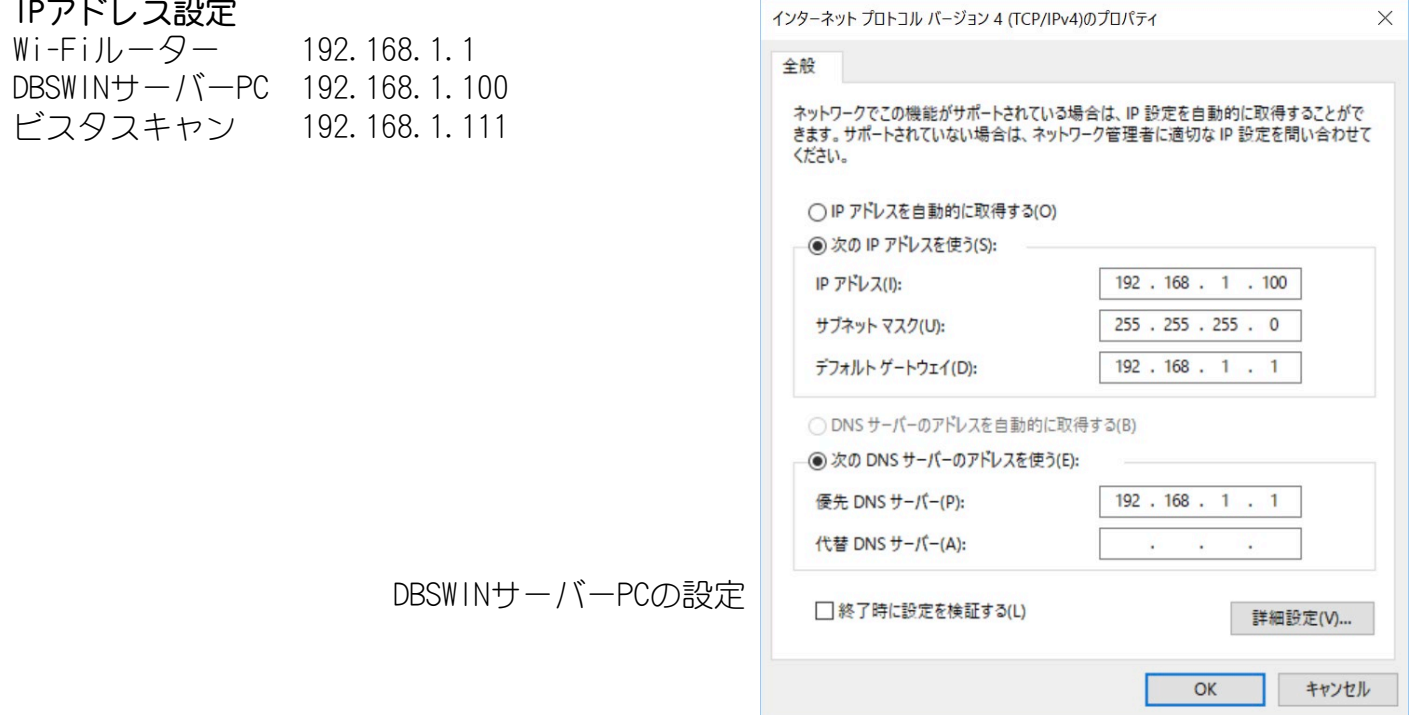

## Wi-Fiルーター設定

Wi-Fiルーターにて「DHCPサーバー機 能」にチェックを入れ、IPアドレスを 「192.168.1.xx」に設定します。

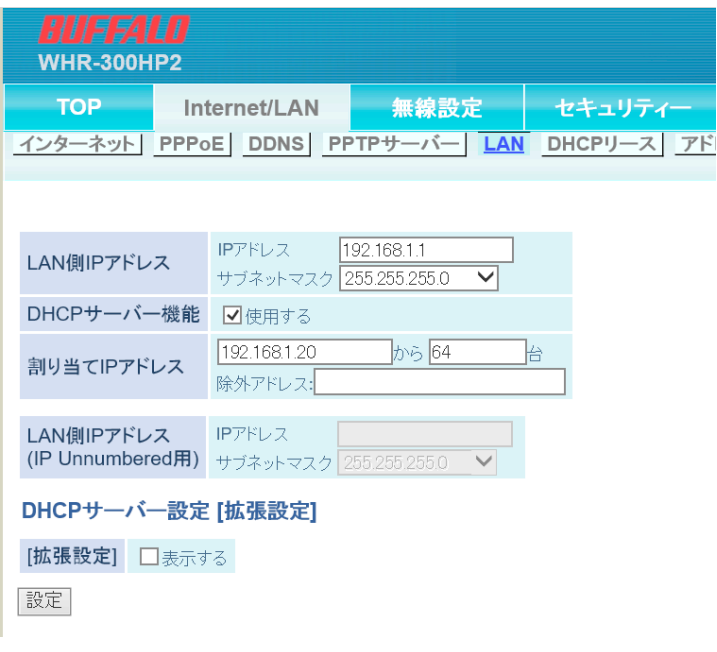

 $\vee$ 

## Wi-Fiルーターの基本設定は、下記を参考にしてください。

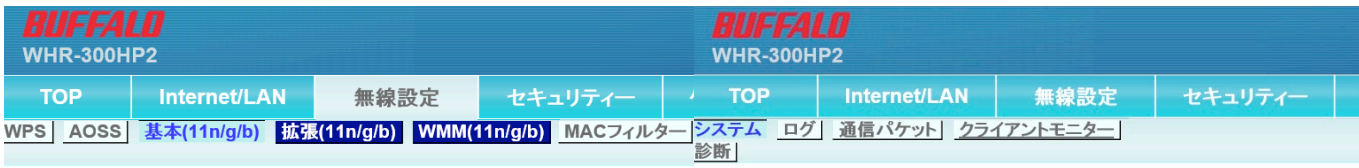

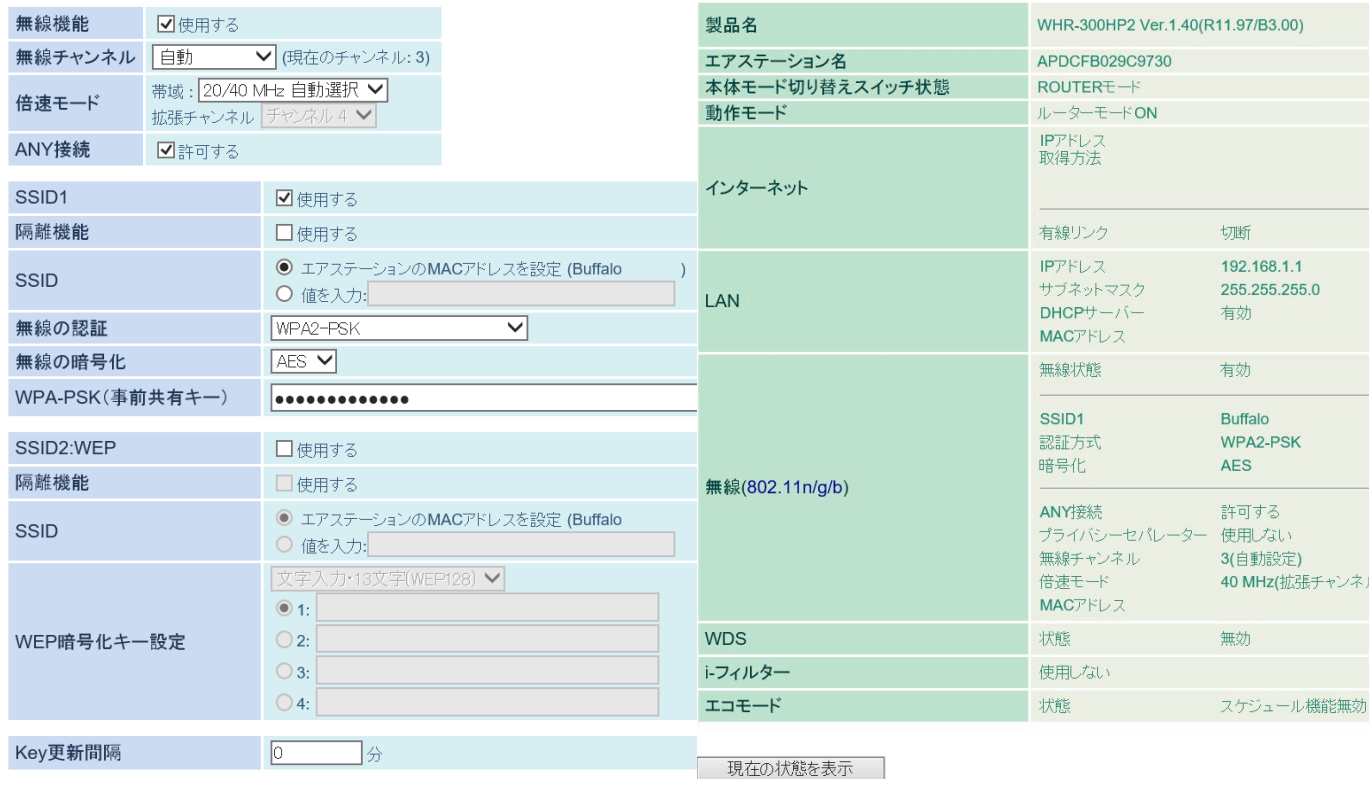

iPad上のWi-Fi設定 お手元のIPadのWi-Fi設 定より、先ほど設定を行 ったルーターを選択しま す。パスワード入力画 面が現れますので、パス ワードを入力(通常ル ーター本体に記載)し ログインをします。Wi-FiルーターのDHCPが自 動的にIPアドレスを 「192.168.1.xx」に設定 するので、接続を手動行 う必要はありません。

iPad 今  $$47\%$ 17:10 設定 Wi-Fi 機内モード Wi-Fi ∣⊬  $\overline{\epsilon}$ Wi-Fi  $\vert \cdot \vert$  Buffalo Buffalo-G-9730  $\bullet \in (i)$  $\left( \frac{1}{2} \right)$ Bluetooth オン 17:08  $* 48\%$ 設定 **√** Wi-Fi **Buffalo** 機内モード このネットワーク設定を削除 Buffalo-G-9730  $\widehat{\mathcal{F}}$ 自動接続  $\ast$ Bluetooth オン 自動ログイン -IPアドレス  $1.101 - 0.001$ DHCP **BootP** 静的 |東東市一日 IPアドレス 192.168.1.20 サブネットマスク 255.255.255.0 ルーター 192.168.1.1 **DNS** 192.168.1.1 検索ドメイン クライアントID  $1.30 - 10$ DHCP リースを更新 HTTPプロキシ 手動 自動 認証が必要です 192.168.1.1  $17:10$  $$47\%$ 192.168.1.1 Buffalo-G-9730 ログイン キャンセル キャンセル ログイン Wi-Fiネットワーク"Buffalo-G-9730"はインタ ネットに接続されていません。 ソターネットに接続せずに使用 Internet回線判別中 ほかのネットワークを使用 2 Internet側の接続が確立されていません。 この画面はエアーステーションの画面です。

その後、サファリを開い てインターネット接続認 証画面が表示されます。 この時にログインをせず に、「インターネットに 接続せずに使用」を選択 してください。

## iPad上のDuerrImagingアプリの設定

iPadにてDuerr Imagingアプリを起動し、下部の設定ア イコンをクリックし、下記の通り入力します。 IPアドレス 192.168.1.100 IPポート番号 2011 ユーザー名 Mobile パスワード 0000

完了後、DBSWINサーバーの画像データへアクセスが可能 になります。

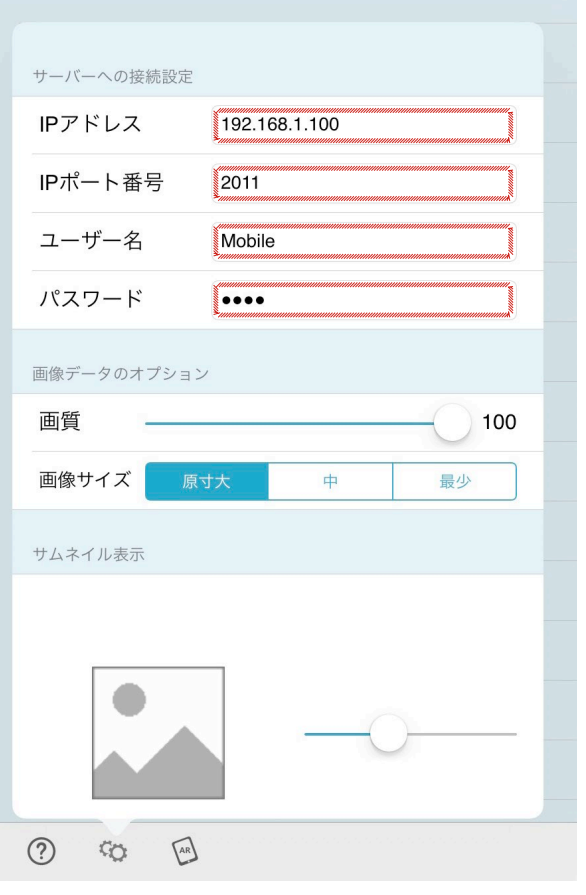